# **Wat is het dynamische bereik**

Het vermogen om zwarte en Witte tinten te onderscheiden

Dynamisch bereik van het menselijk oog (+/- 24 stops)

**Met onze ogen kunnen we redelijk snel schakelen tussen licht en donker Daardoor kunnen we b.v bij tegenlicht wel een persoon op de voorgrond onderscheiden**

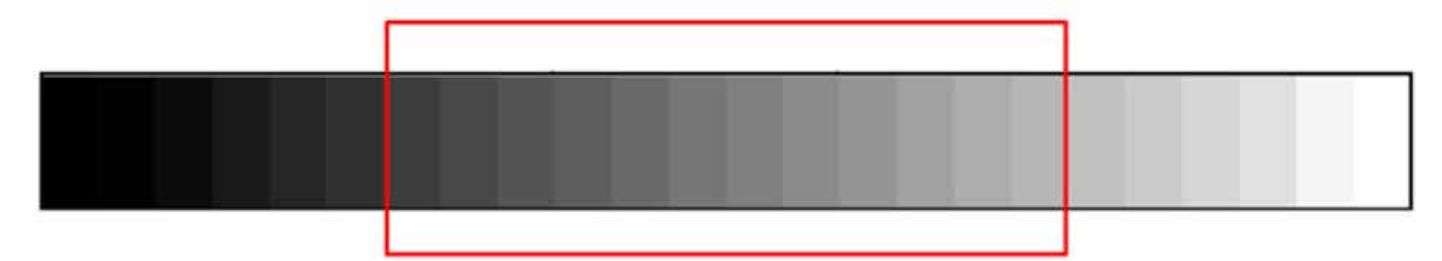

Dynamisch bereik van een gemiddelde DSLR (+/- 12 stops)

# **Een defenitie**

Je maakt een HDR foto met behulp

# van Bracketing.

Je verhoogt het contrast en daarom

lijkt de foto scherper

**Op de meeste camera's kun je bracketing met een speciale knop of instelling. Hieronder behandelen we drie merken LET OP bij sommige camera's maakt de foto nu autmatische 3 foto's bij andere camera's moet je zelf de drie foto's afdrukken**

# **Bracketing bij Canon (AEB)**

- kies Menu
- kies het tweede Tabje
- zoek naar Bel.comp/ AEB
- klik op AEB
- draai aan het wieltje om onder- en overbelichting in te stellen
- kies OK

Maak de 3 foto's gebruik evt de zelfontspanner dan maakt de camera de 3 foto's achter elkaar

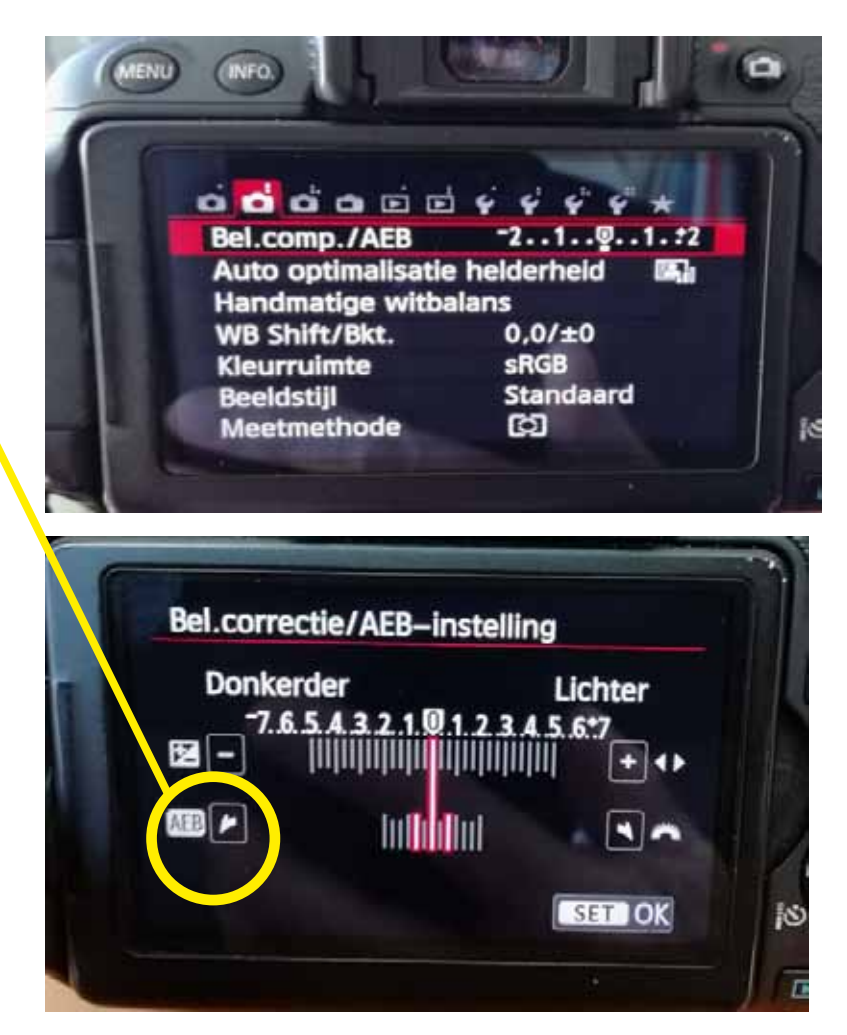

# **Bracketing bij Nikon (BKT)**

- kies Menu door op de i-knop te klikken

# - Zoek naar BKT

Werkt niet op de automaat dus stel camera in op diafragma voorkeur

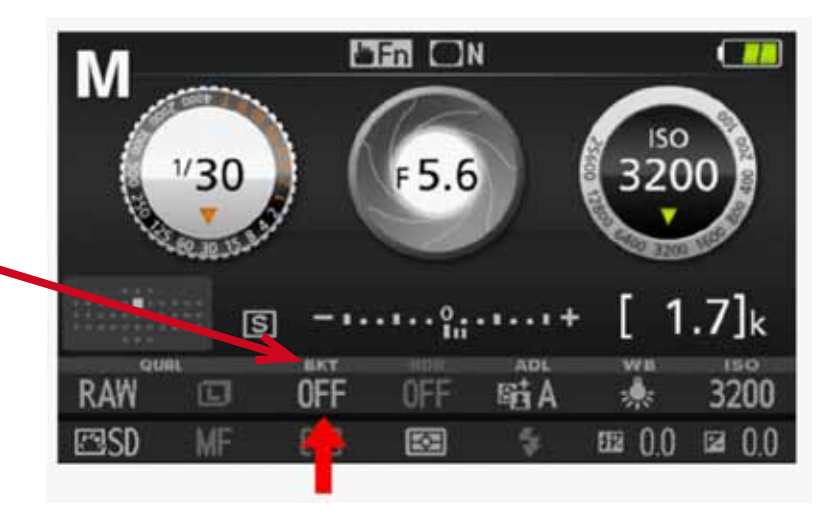

#### - kies On

Maak de 3 foto's gebruik evt de zelfontspanner dan maakt de camera de 3 foto's achter elkaar

Er zijn Nikon camera's die een speciaal knopje hebben voor Bracketing

# **Bracketing bij Sony (BRT)**

- kies de drive modus of mijn menu
- Zoek naar BRK Werkt niet op de automaat dus stel camera in op diafragma voorkeur

Maak de 3 foto's gebruik evt de zelfontspanner dan maakt de camera de 3 foto's achter elkaar

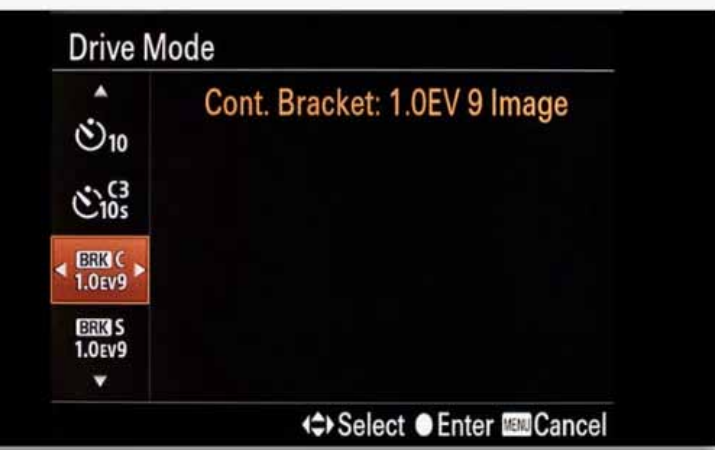

#### **Sony**

Om bracketing te activeren moet je de transportfunctie (drive modus) aanpassen. Voor bracketing wordt bij Sony de afkorting **BRK** gebruikt. Er zijn twee manieren. 1. Je gaat in het hoofdmenu en binnen het eerste camera tabje kies je voor transportfunctie. Binnen deze optie vind je BRK als je iets verder naar beneden gaat.

2. Je klikt het linkergedeelte van het circulaire wiel in. *Knop is multifunctioneel en functioneert zowel als knop (die naar de transportfunctie gaat) en als draaischijf.* Vervolgens kun je naar beneden gaan totdat je bij BRK komt. Als je eenmaal bij BRK aangekomen bent kun je naar rechts drukken om te bepalen hoe groot het belichtingsverschil tussen de foto's moet zijn en hoeveel foto's er in het belichtingstrapje gemaakt moeten worden.

# **Bracketing door de camera**

Stel de bracketing in volgens je camera

bepaal de afstand tussen het lichtste- en donkerste beeld Instellingen tussen de 1 tot max 2 stapjes geven een goed resultaat. **Kies OK**

#### **Maak de drie foto's**

- zet de camera op live view
- gebruik vast diafragma f11
- gebruik vast ISO
- stel handmatig éénmaal scherp op een vast punt
- druk 3 maal af Of gebruik de selfontspanner dan maakt de camera de foto's

Afhankelijk van je camera model kun je 3 tot wel 5 foto's maken. Vaak zijn 3 foto's voldoende.

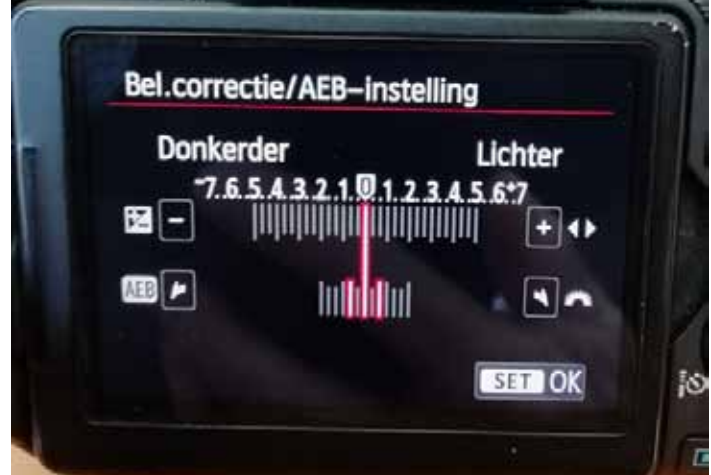

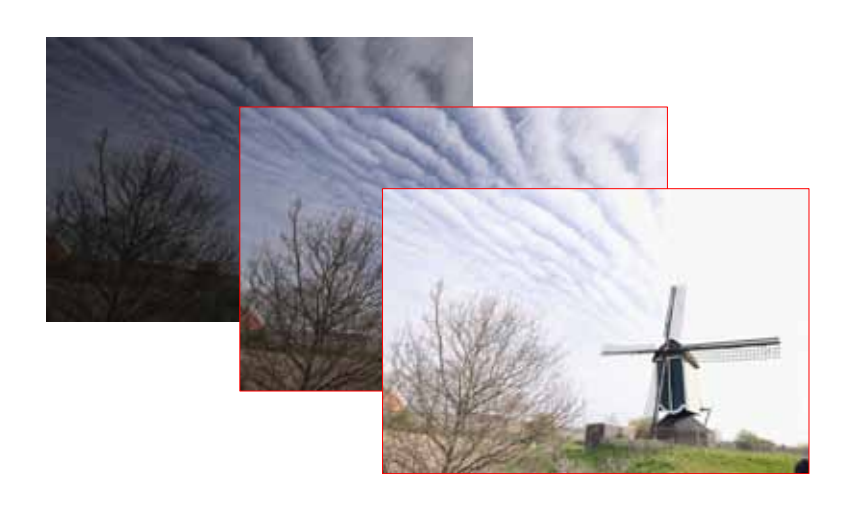

# **Verschillende foto's maken in de M-stand**

- zet je camera op de M-stand
- zet je camera op live view
- zet je diafragma op f 11
- zet je sluitertijd op een instelling

zodat je eerste foto er te donker uitziet In het voorbeeld is dit 80 sec

Draai de belichting zodat de volgende foto lichter wordt Bijvoorbeeld 3 klikjes in het voorbeeld wordt dit 40 sec

Draai de belichting zodat de volgende foto nog lichter wordt In het voorbeeld wordt dit 20 sec

# **Verander nooit het diafragma**

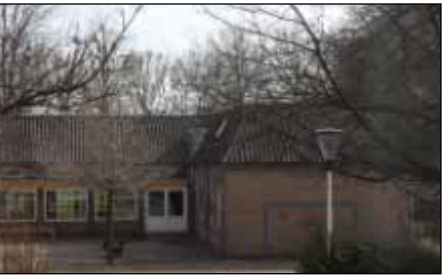

*f11 iso 100 80 sec*

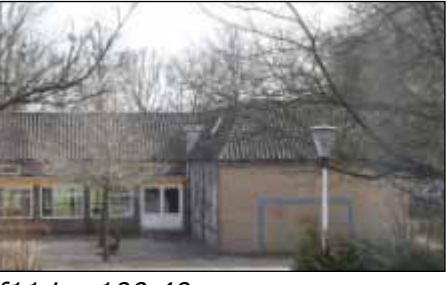

*f11 iso 100 40 sec*

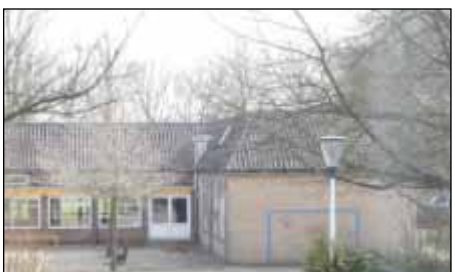

*f11 iso 100 20 sec* **<sup>4</sup>**

# **BRACKETING handmatig instellen**

Mocht het instellen van de camera op bracketing niet lukken dan kun je natuurlijk ook de foto's handmatig instellen

Gebruik een statief Zet de camera op diafragma voorkeur Zet de ISO op 100 of 200

zoek naar de  $\pm$  knop

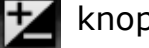

# **Maak 3 verschillende opnames Stel handmatig scherp**

Zet de camera op lifeView dan kun je zien hoe donker of licht de verschillende foto's worden

# **foto 1 de te lichte foto**

Zet de belichtingscompensatie op **+2** maak de foto Resultaat van overbelichte foto: Je ziet meer details in de donker delen

# **Foto 2 de "normale" foto**

Zet de belichtingscompensatie op **0** maak de foto Resultaat: meestal te vlak *OPMERKING: Als de normale foto goed is heb je ook geen bracketing nodig*

# **Foto 3 de te donkerde foto**

Zet de belichtingscompensatie op - 2 maak de foto Resultaat van Bij onderbelichte foto: Je ziet meer details in de lichte delen (de lucht)

Stel bij alle foto's scherp op hetzelfde punt. (Handmatig)

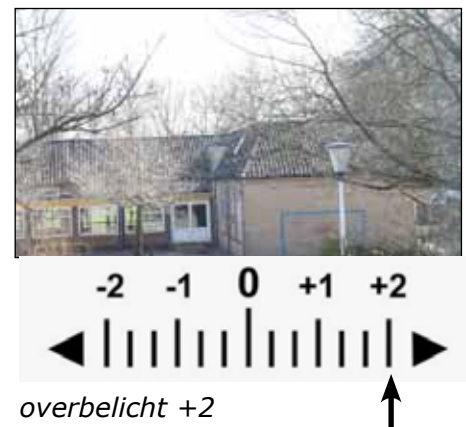

*donkere delen worden lichter*

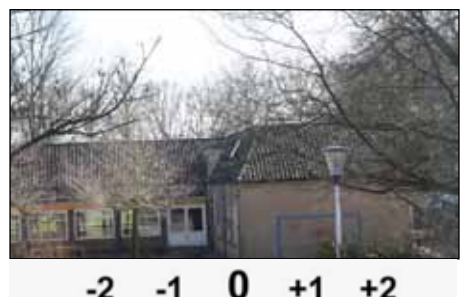

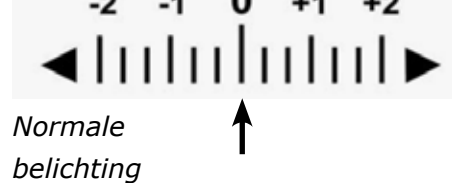

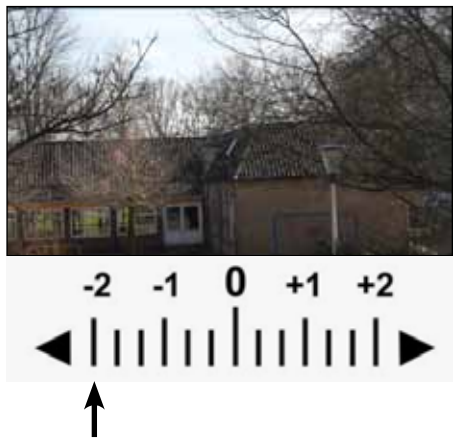

*onderbelicht -2 donkere delen worden lichter*